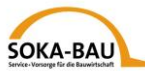

# **Schnellanleitung für das Elektronische Meldesystem des Arbeitnehmerentsendeverfahrens (EMAEV)**

### **1. Internetadresse**

**[https://secure.soka-bau.de/onlinedienste\\_inter/](https://secure.soka-bau.de/onlinedienste_inter/)**

**oder über SOKA-BAU-online LOGIN FÜR INTERNATIONALE ARBEITGEBER**

# **2. Anmeldung**

Melden Sie sich mit User-ID und Kennwort an:

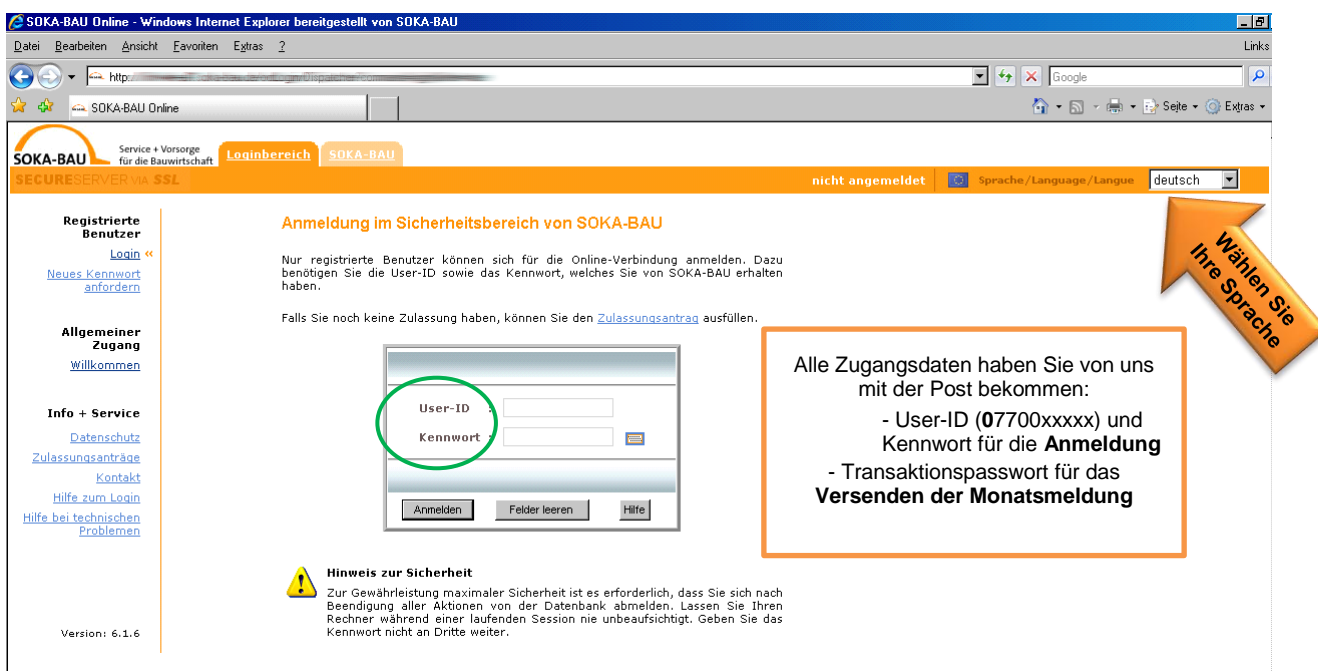

# **3. Kennwort ändern**

Ändern Sie Ihr Kennwort, nachdem Sie sich zum ersten Mal angemeldet haben:

#### Kennwort ändern

Auf dieser Seite können Sie Ihr Kennwort jederzeit ändern. Insbesondere nachdem Sie ein neues Kennwort von SOKA-BAU erhalten haben (zur erstmaligen Nutzung dieses Verfahrens oder wenn Sie Ihr Kennwort vergessen haben), sol

#### Einstiegspasswort: Bitte wählen Sie ein neues Passwort

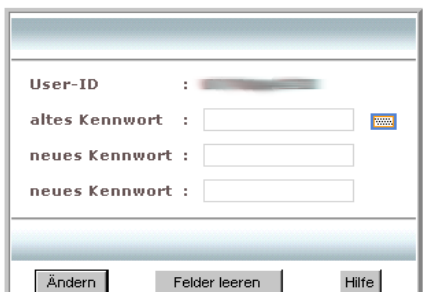

Sie haben sich gesperrt? Oder Ihr Kennwort vergessen? Dann wenden Sie sich bitte an Ihren Kundenbetreuer oder mit einer E-Mail an [aev@soka-bau.de.](mailto:aev@soka-bau.de) Wir schalten Sie gerne wieder frei oder geben Ihnen ein neues Passwort.

#### **Hinweis zur Sicherheit**

Wählen Sie ein Passwort, welches mindestens 7-stellig ist und mindestens einen<br>Buchstaben und eine Ziffer enthält. Vornamen von Partner oder Kindern sowie<br>"kennwort", "passwort" und ähnliches, sollten zu Ihrer eigenen Sich

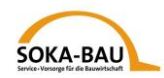

# **4. Monatsmeldung – Maske aufrufen**

Über den Reiter "Monatsmeldung" rufen Sie die Monatsübersicht auf. Wählen Sie den gewünschten Monat und klicken Sie auf **Monatsmeldung**. Möchten Sie eine Korrektur abgeben, klicken Sie auf **Korrekturmeldung** 

**Hinweis**: Sie können erst eine Korrektur eingeben, wenn Sie vorher eine Monatsmeldung eingegeben haben.

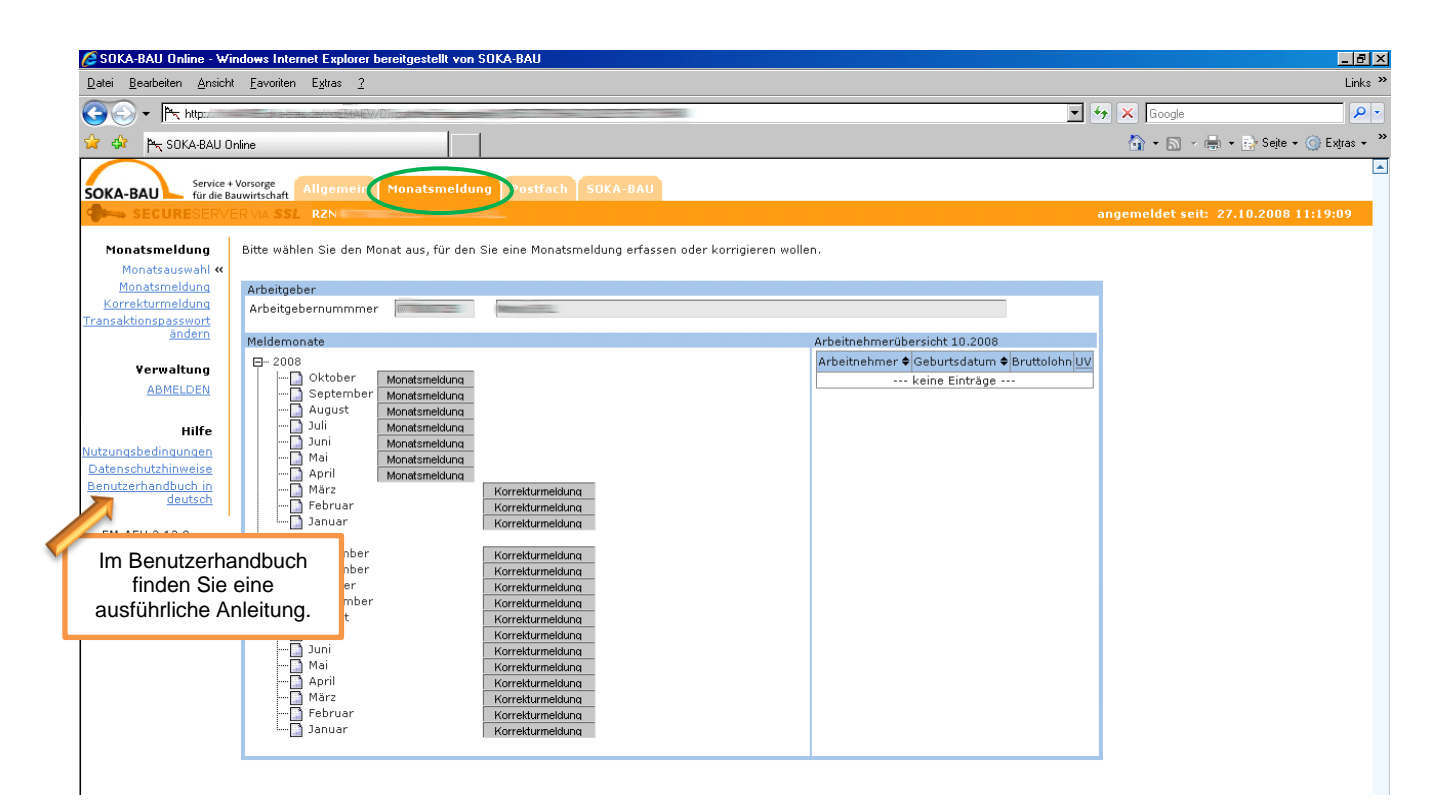

Alle Arbeitnehmer, die Sie für diesen Monat beim Zoll angemeldet haben (Meldung nach § 18 Arbeitnehmer-Entsendegesetz), stehen bereits in der Übersicht: Klicken Sie "Weiter mit…".

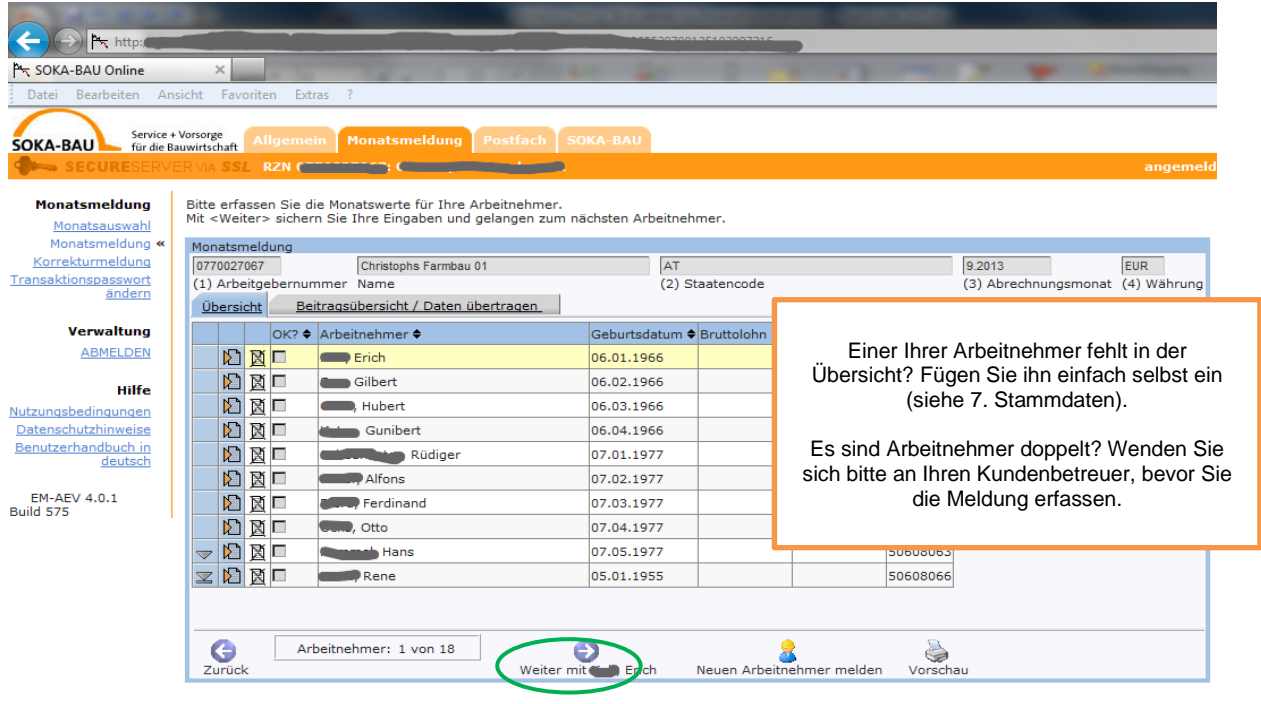

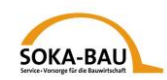

# **5. Monatsmeldung – Daten eingeben**

Sie können jetzt die Meldung für den ersten Arbeitnehmer in der Liste eingeben. Alle Pflichtfelder sind rot markiert. Sie können die Anwendung auch verlassen und später fortfahren. Ihre Daten werden gespeichert und gehen nicht verloren:

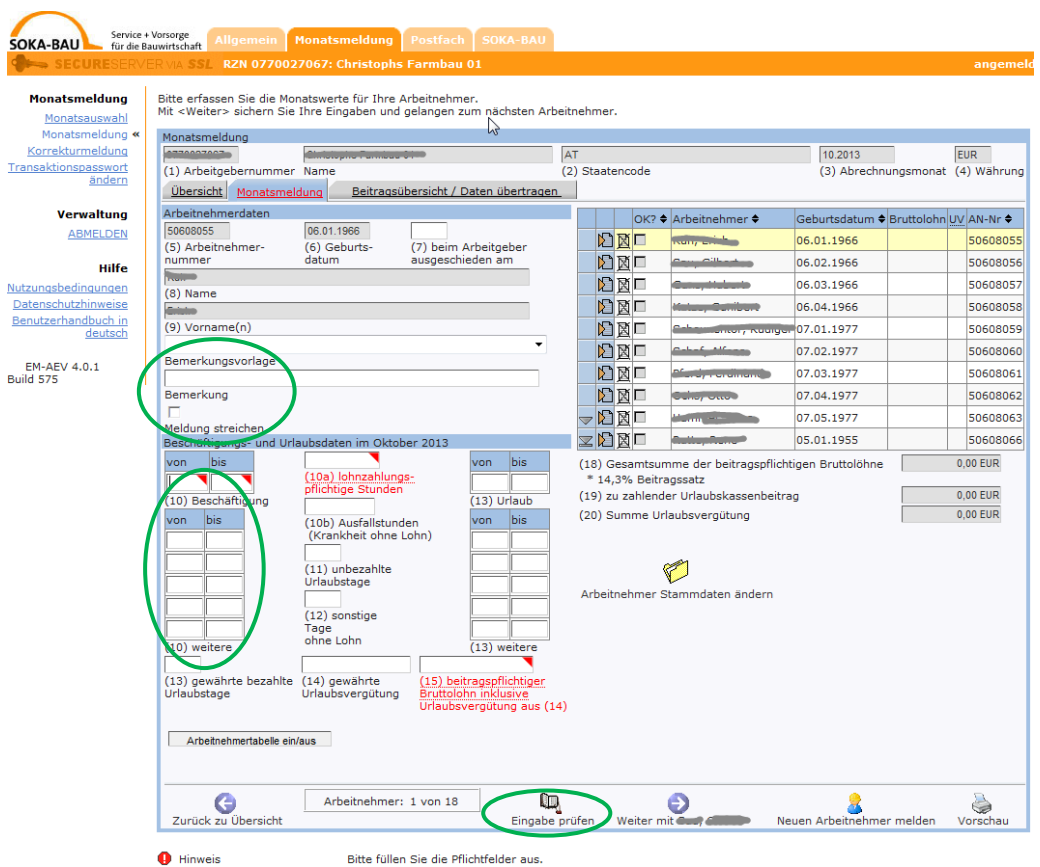

Sie entsenden Ihre Arbeitnehmer mit Unterbrechungen? Dann können Sie unter "(10) weitere" mehrere Zeiträume erfassen.

Der Arbeitnehmer war nicht entsandt oder ist kein gewerblicher Arbeitnehmer? Setzen Sie einen Haken bei "Meldung streichen" und geben Sie den Grund an. Wählen Sie dafür entweder einen Grund aus dem Feld "Bemerkungsvorlage" oder geben Sie einen eigenen Text im Feld "Bemerkungen" ein.

Nachdem Sie die Daten für einen Arbeitnehmer ausgefüllt haben, klicken Sie auf "Eingabe prüfen". Sollten Ihre eingegebenen Daten nicht plausibel sein, erhalten Sie einen Hinweis.

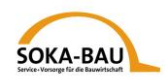

# **6. Korrekturmeldung**

Sie wollen eine Monatsmeldung korrigieren? Klicken Sie auf "Korrekturmeldung" und

wählen den oder die Arbeitnehmer über das Symbol **bei aus. Setzen Sie einen** Haken bei "Korrektur". Dann können Sie Ihre Änderungen eingeben.

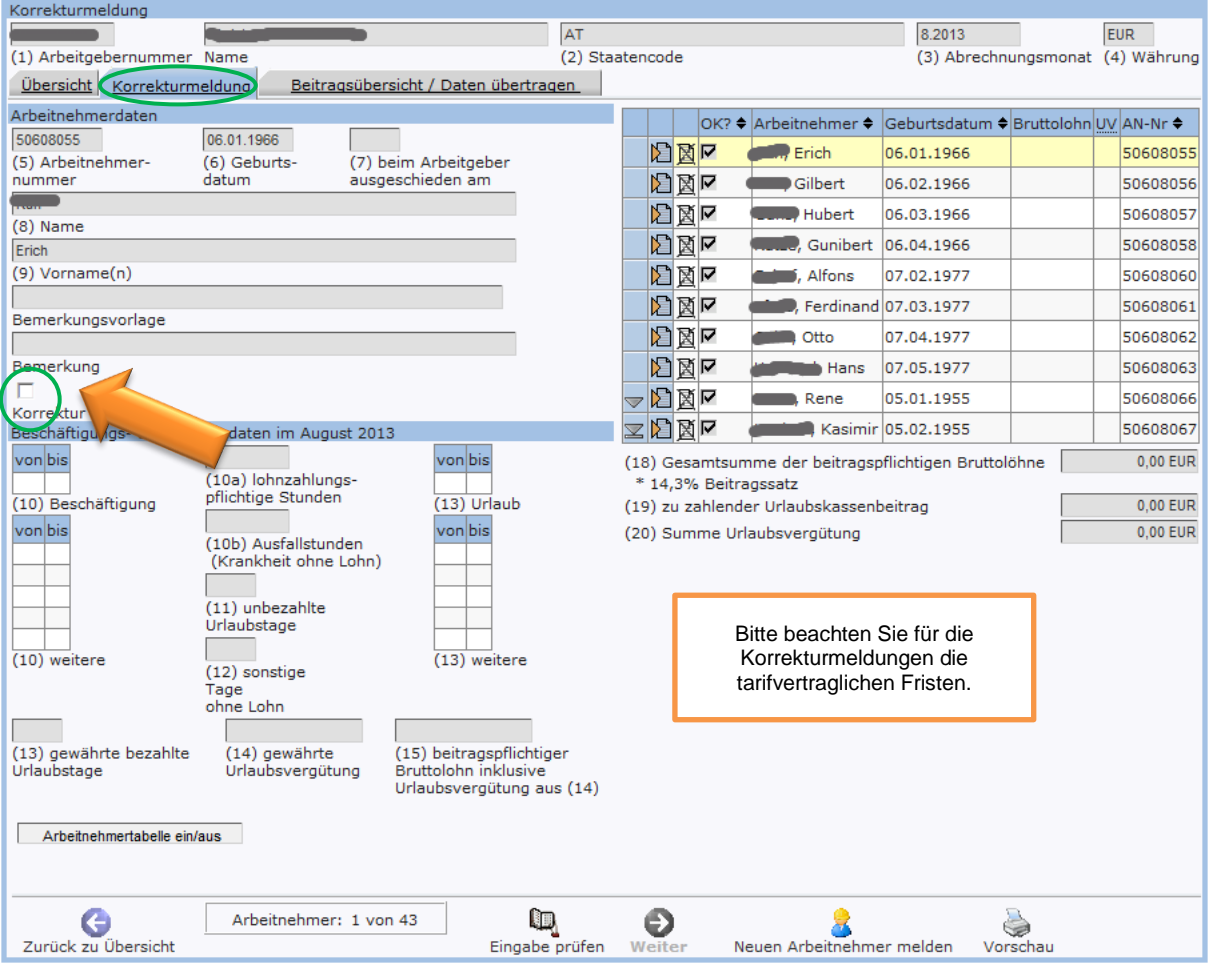

**Hinweis:** Bereits gemeldete Bruttolöhne können Sie nicht mehr löschen. Wenden Sie sich dazu an Ihren Kundenbetreuer.

Bitte melden Sie immer den vollständigen korrigierten Bruttolohn – nicht nur die Differenz zur ursprünglichen Meldung.

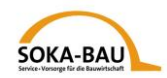

# **7. Stammdaten – neuen Arbeitnehmer melden**

Fehlt einer Ihrer Arbeitnehmer in der Übersicht, klicken Sie auf "Neuen Arbeitnehmer melden" und fügen Sie ihn hinzu.

Durch einen Klick auf "Arbeitnehmer Stammdaten ändern" können Sie die Stammdaten jedes Arbeitnehmers verändern oder ergänzen.

**Hinweis:** Arbeitnehmer-Stammdaten können Sie nur für die Arbeitnehmer online melden, für die Sie die Monatsmeldung abgeben! Möchten Sie zusätzliche Stammdaten abgeben, nutzen Sie bitte unser Formular "Stammdaten des Arbeitnehmers". Sie finden es auf unserer Internetseite [https://www.soka](https://www.soka-bau.de/europa/de/hilfe-service/formulare-downloads/)[bau.de/europa/de/hilfe-service/formulare-downloads/.](https://www.soka-bau.de/europa/de/hilfe-service/formulare-downloads/)

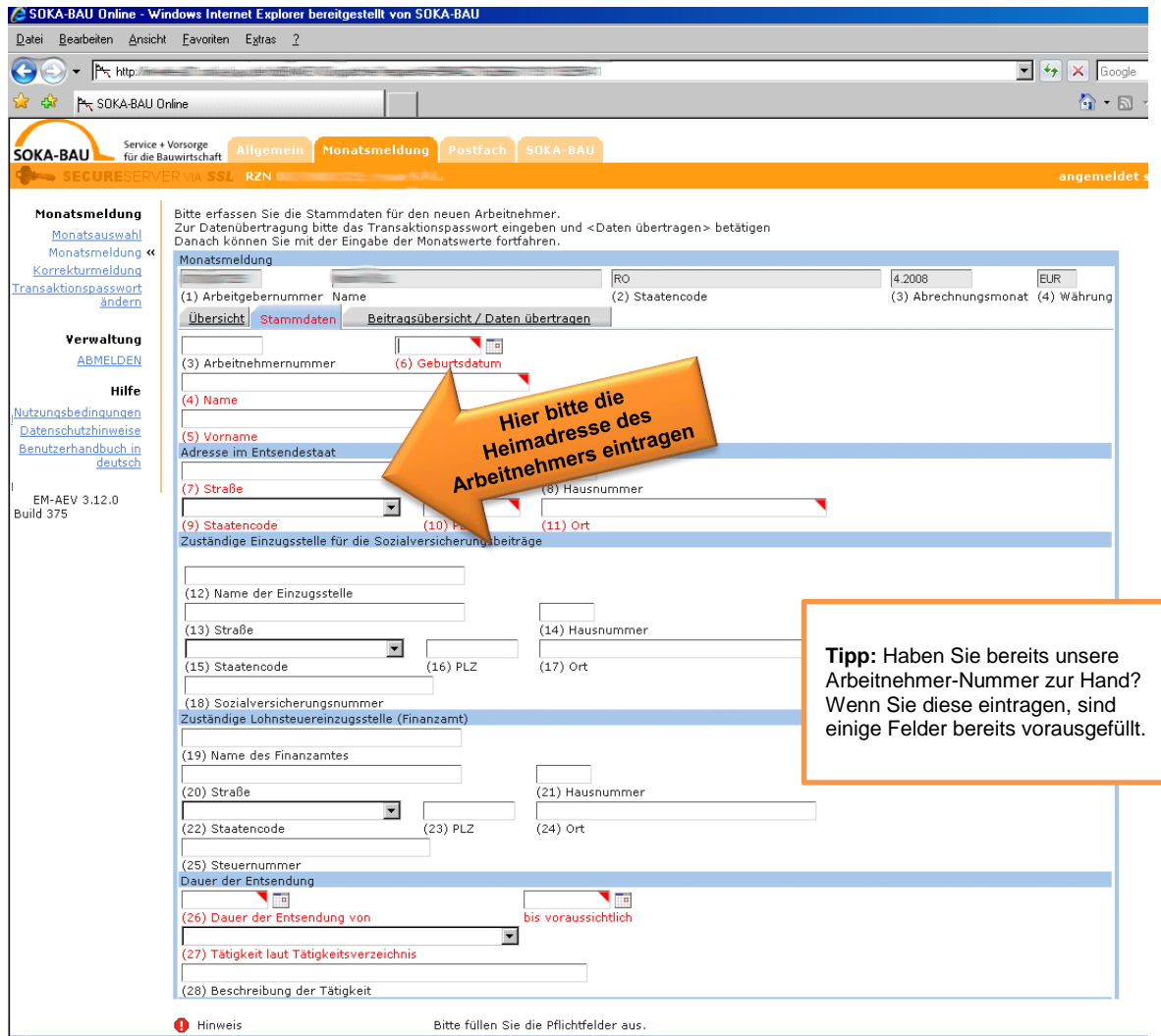

Bitte füllen Sie alle rot markierten Pflichtfelder aus.

Bitte geben Sie nur lateinische Buchstaben ein. Ausländische Sonderzeichen kann das System nicht verarbeiten.

Wenn Sie alles ausgefüllt haben, können Sie uns die Daten schicken. Klicken Sie auf "Weiter mit Transaktionspasswort eingeben". Im unteren Bildschirmrand öffnet sich ein Feld, in das Sie Ihr Passwort eingeben. Klicken Sie danach auf "Stammdaten übertragen".

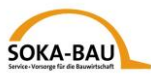

Sie kommen danach automatisch wieder in die Maske "Monatsmeldung" und können die Meldedaten für den zusätzlichen Arbeitnehmer eintragen.

# **8. Monatsmeldung - Abschicken**

Wenn Sie alle Daten für die Monatsmeldung eingegeben haben, klicken Sie auf "Weiter mit Datenübertragung". Wenn alle Daten korrekt erfasst sind, können Sie Ihr Transaktionspasswort eingeben. Sonst ist das Feld grau unterlegt. Wenn alles in Ordnung ist, klicken Sie auf "Daten übertragen".

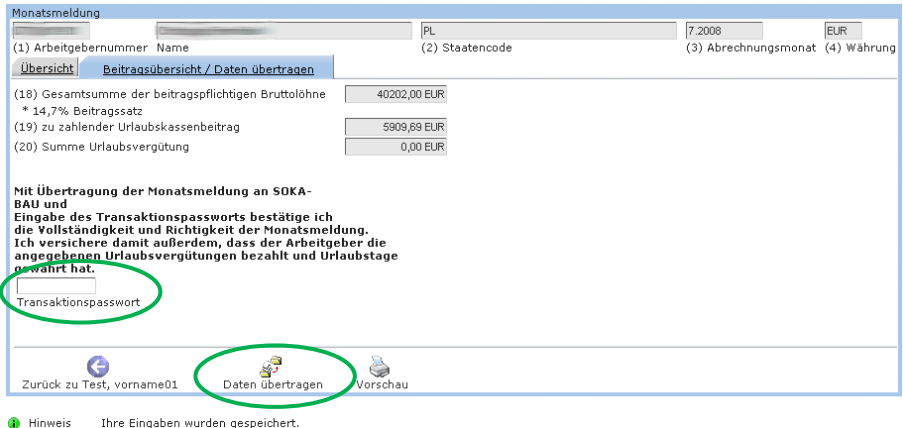

# **9. Noch einige Hinweise**

Im Reiter "Postfach" sehen Sie alle Monatsmeldungen und Arbeitnehmer-Stammdatenblätter, die Sie uns in den letzten 90 Tagen geschickt haben. Diese können Sie als PDF-Dokument beliebig oft herunterladen oder ausdrucken.

Bitte beachten Sie, dass wir Ihnen keine gesonderte Rechnung ausstellen. Am Ende der ausgefüllten Monatsmeldung steht der zu zahlende Beitrag.

Änderungen spielen wir über Nacht ein. Sie sind am nächsten Arbeitstag (Montag bis Freitag) sichtbar.

Bei Fragen wenden Sie sich gerne an Ihren Kundenbetreuer.